# RENESAS

H8S、H8/300 シリーズ シミュレータ/デバッガ V.5.09.00 RJJ10J2776-0100 Rev.1.00 ユーザーズマニュアル補足説明資料 2010.05.12

# はじめに

本資料は H8S、H8/300 シリーズ シミュレータ・デバッガ V.5.09.00 について、V.5.06.00、 V.5.07.00、および V.5.08.00 と異なる部分を説明します。

本シミュレータ·デバッガご使用に当たっては、本資料とともに H8S、H8/300 シリーズ シ ミュレータ・デバッガ ユーザーズマニュアル、および H8S、H8/300 シリーズ シミュレー タ・デバッガ オンラインヘルプをお読みください。

## 日次

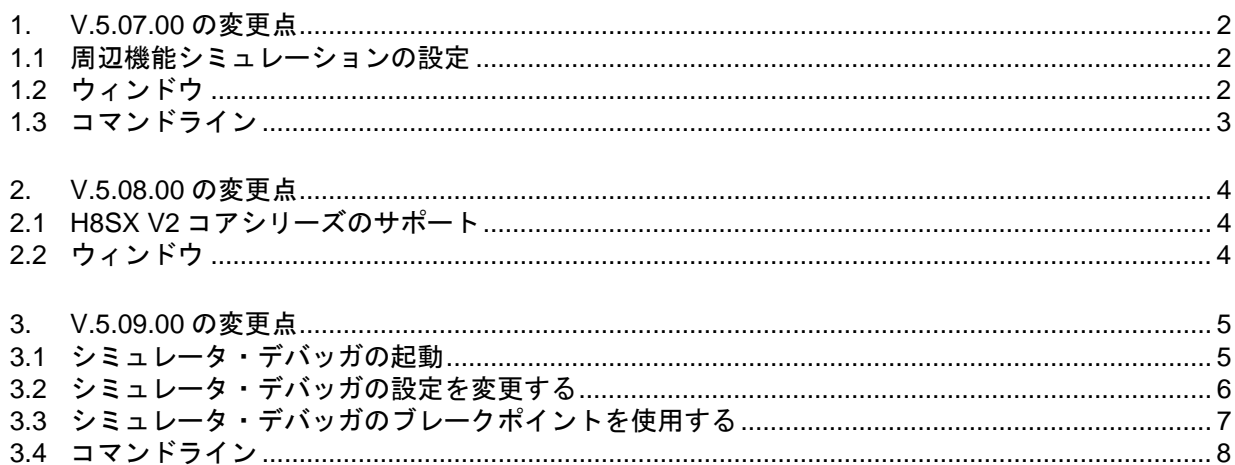

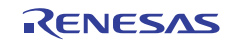

## <span id="page-1-0"></span>1. V.5.07.00 の変更点

# <span id="page-1-1"></span>1.1 周辺機能シミュレーションの設定

周辺機能シミュレーションの設定は[シミュレータの設定]ダイアログボックスの[周辺機能シミュレーショ ン]タブで設定します。

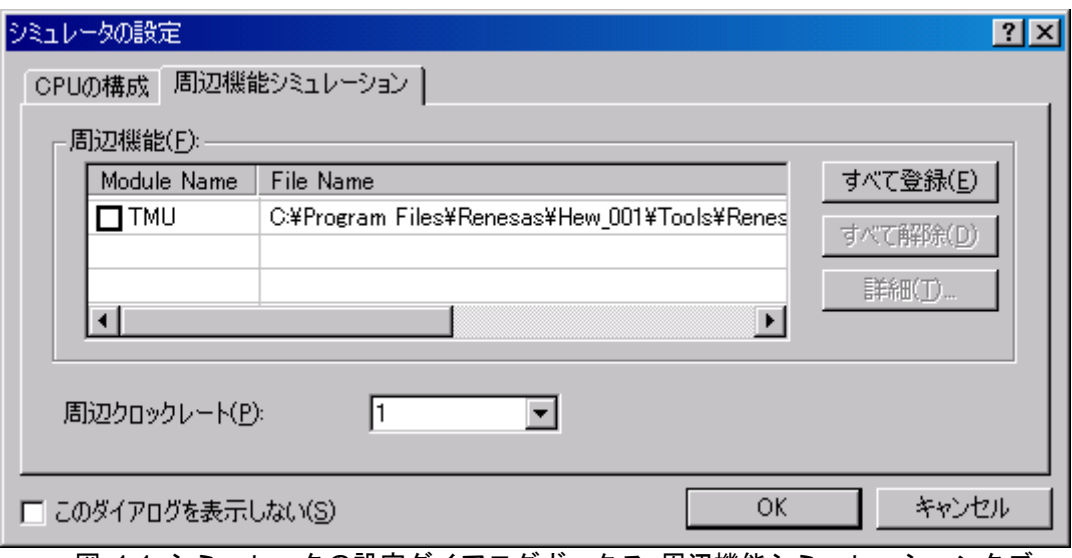

図 1-1 シミュレータの設定ダイアログボックス 周辺機能シミュレーションタブ

周辺機能シミュレーションの設定方法については、「H8S、H8/300 シリーズ シミュレータ/デバッガ ユー ザーズマニュアル」の「3.3 周辺機能シミュレーションを設定する」を参照してください。

# <span id="page-1-2"></span>1.2 ウィンドウ

追加したウィンドウを表 [1-1](#page-1-3)に示します。

各ウィンドウの詳細はシミュレータ・デバッガのヘルプを参照してください。

<span id="page-1-3"></span>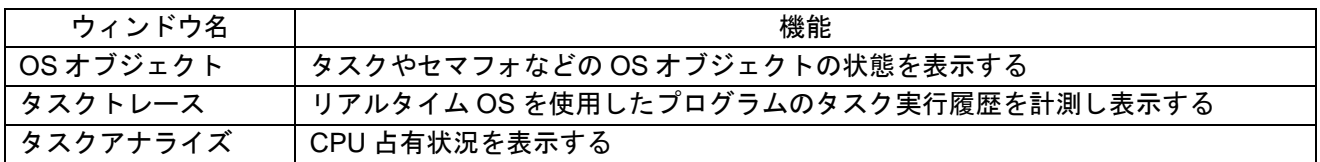

## 表 1-1 追加ウィンドウ一覧

# <span id="page-2-0"></span>1.3 コマンドライン

追加したコマンドを表 [1-2](#page-2-1)に示します。 各コマンドのシンタックスはシミュレータ・デバッガのヘルプを参照してください。

<span id="page-2-1"></span>

| コマンド名                 | 短縮形        | 説明                       |
|-----------------------|------------|--------------------------|
|                       |            |                          |
| OSOBJECT_ALL_ADD      | <b>OAA</b> | OS オブジェクトの追加(オブジェクト種別指定) |
| OSOBJECT ALL DELETE   | <b>OAD</b> | OS オブジェクトの削除(シート指定)      |
| OSOBJECT_AUTO_UPDATE  | OAU        | 表示更新を「実行中」と「停止時」に変更      |
| OSOBJECT DATA LOWLINE | ODU        | OS オブジェクトを1行下へ移動(単体指定)   |
| OSOBJECT DATA SAVE    | <b>ODS</b> | OS オブジェクト表示内容をファイルに保存    |
| OSOBJECT DATA UPLINE  | <b>ODL</b> | OS オブジェクトを1行上へ移動(単体指定)   |
| OSOBJECT_DISPLAY      | OD.        | OS オブジェクトの表示             |
| OSOBJECT NO UPDATE    | ONU        | 表示更新を「更新しない」に変更          |
| OSOBJECT ONE ADD      | <b>OOA</b> | OS オブジェクトの追加(単体指定)       |
| OSOBJECT ONE DELETE   | <b>OOD</b> | OS オブジェクトの削除(単体指定)       |
| OSOBJECT ONE EDIT     | <b>OOE</b> | OS オブジェクトの編集(単体指定)       |
| OSOBJECT SETTING LOAD | OSL        | OS オブジェクト設定項目ファイルの読み込み   |
| OSOBJECT_SETTING_SAVE | <b>OSS</b> | OS オブジェクト設定項目をファイルに保存    |
| OSOBJECT STOP UPDATE  | OSU        | 表示更新を「停止時のみ」に変更          |

表 1-2 追加コマンド一覧

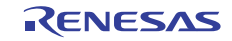

# H8S、H8/300 シリーズ シミュレータ/デバッガ V.5.09.00

ユーザーズマニュアル補足説明資料

## <span id="page-3-0"></span>2. V.5.08.00 の変更点

## <span id="page-3-1"></span>2.1 H8SX V2 コアシリーズのサポート

H8SX シリーズに V2 コア版を追加しました。V2 コア版のターゲット名は H8SX(V2) Simulator です。

#### <span id="page-3-3"></span>2.1.1 シミュレーション範囲

H8SX V2 コアシミュレータ・デバッガでサポートするCPU機能を表 [2-1](#page-3-3)に示します。

表 2-1 H8SX V2 コアシミュレータ・デバッガでサポートする CPU 機能

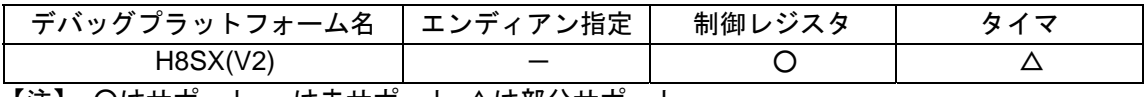

【注】 ○はサポート −は未サポート △は部分サポート

2.1.2 項以降で既存の H8SX シリーズと異なる点について説明します。

#### 2.1.2 フェッチモード

H8SX V2 コアシミュレータ・デバッガのフェッチモードは 32 ビットです。

#### 2.1.3 エンディアン

H8SX V2 コアシミュレータ・デバッガのエンディアンは Big です。

#### 2.1.4 例外処理

アドレスエラー例外、およびトレース例外はサポートしていません。

## <span id="page-3-2"></span>2.2 ウィンドウ

変更したウィンドウを表 [2-2](#page-3-4)に示します。

各ウィンドウの詳細はシミュレータ・デバッガのヘルプを参照してください。

#### 表 2-2 変更ウィンドウ一覧

<span id="page-3-4"></span>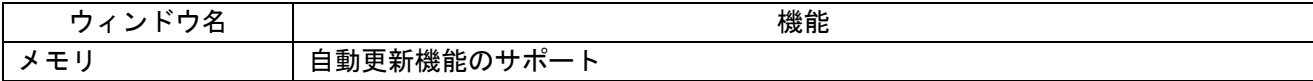

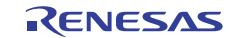

# H8S、H8/300 シリーズ シミュレータ/デバッガ V.5.09.00

ユーザーズマニュアル補足説明資料

## <span id="page-4-0"></span>3. V.5.09.00 の変更点

# <span id="page-4-1"></span>3.1 シミュレータ・デバッガの起動

シミュレータ・デバッガの接続、接続解除を[デバッグ]メニュー、またはツールバーボタンから切り替え 可能としました。

本章では、[デバッグ]メニュー、およびツールバーボタンからの切り替え方法を説明します。

シミュレータ・デバッガを使用する設定があらかじめ登録されているセッションファイルに切り替えるこ とにより、シミュレータ・デバッガを接続することができます。

プロジェクト作成時にターゲットを選択している場合は、その選択したターゲットの個数分のセッション ファイルが作成されています。

図 [3-1](#page-4-2)に示すツールバーのドロップダウンリストから、接続するターゲットに対応したセッションファイ ルを選択してください。

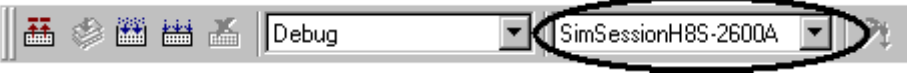

図 3-1 セッションファイルの選択

<span id="page-4-2"></span>シミュレータ・デバッガが登録されているセッションが選択されており、シミュレータ・デバッガが接続 解除状態の場合は、「デバッグ->接続]を選択するか、接続ツールバーボタンを ツクリックしてください。

シミュレータ・デバッガを接続解除する場合は、[デバッグ->接続解除]を選択するか、接続解除ツールバー ボタン <sup>■</sup>をクリックしてください。

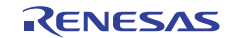

## <span id="page-5-0"></span>3.2 シミュレータ・デバッガの設定を変更する

H8S シリーズ シミュレータ・デバッガのデータエリアビットサイズとプログラムエリアビットサイズの設 定位置を変更しました。

本章では、データエリアビットサイズとプログラムエリアビットサイズの設定方法を説明します。

## 3.2.1 データエリアビットサイズ、およびプログラムエリアビットサイズを設定する

データエリアビットサイズ、およびプログラムエリアビットサイズはシミュレータ・デバッガ起動時に表 示する[シミュレータの設定]ダイアログボックス[CPU の構成]タブで設定します。

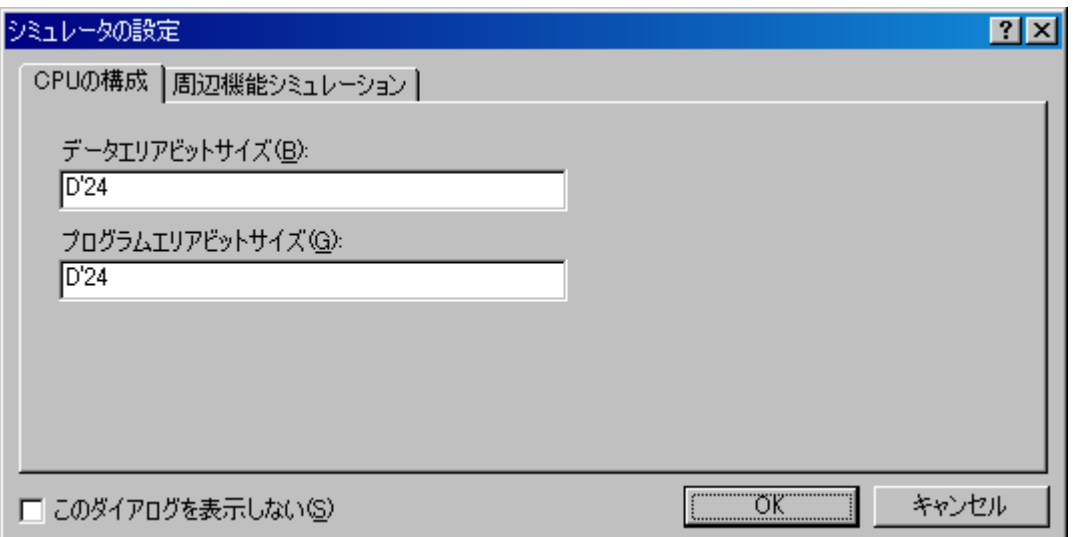

図 3-2 シミュレータの設定ダイアログボックス CPU の構成タブ

本ダイアログボックスでは下記項目を設定します。

[データエリアビットサイズ] アドレス空間のビット数を指定します。各 CPU で指定できる値は以下 の通りです。 H8S/2600N、H8S/2000N : 16 H8S/2600A、H8S/2000A : 17~32 [プログラムエリアビットサイズ] プログラム領域のビット数を指定します。各 CPU で指定できる値は以 下の通りです。 H8S/2600N、H8S/2000N : 16 H8S/2600A、H8S/2000A : 17~24

データエリアビットサイズ変更後は、次の手順でご使用のデバイスに合わせ、メモリマップ、メモリリソー ス、および SYSCR アドレスを設定してください。

- (a) [基本設定->シミュレータ->メモリリソース]を選択するか、[シミュレータメモリリソース]ツールバーボ タン <mark>※7</mark>をクリックして、[シミュレータシステム]ダイアログボックス[メモリ]タブを開き、メモリマッ プとメモリリソースを設定します。
- (b) [シミュレータシステム]ダイアログボックス[システム]タブを開き、SYSCRアドレスを設定します。

メモリマップ、メモリリソース、および SYSCR アドレスの設定方法については、「H8S、H8/300 シリーズ シミュレータ/デバッガ ユーザーズマニュアル」の「3.2 シミュレータ・デバッガの設定を変更する」を参照し てください。

# H8S、H8/300 シリーズ シミュレータ/デバッガ V.5.09.00

## ユーザーズマニュアル補足説明資料

なお、最適化リンケージエディタが出力するリンケージリストファイル(.map)がある場合、メモリマップお よびリンケージマップ情報に基づきメモリリソースを自動的に確保することができます。メモリリソースを 自動的に確保する場合は、メモリマップと SYSCR アドレス変更後に実施してください。

メモリリソースの自動確保については、「High-performance Embedded Workshop V.4.07 ユーザーズマニュ アル」の「13.1.10 メモリリソースを自動的に確保する」を参照してください。

シミュレータ・デバッガ起動後は、[シミュレータシステム]ダイアログボックス[システム]タブでデータエ リアビットサイズ、およびプログラムエリアビットサイズを表示します。[シミュレータシステム]ダイアロ グボックスでのデータエリアビットサイズ、およびプログラムエリアビットサイズの変更はできません。

データエリアビットサイズ、およびプログラムエリアビットサイズを変更する場合は、シミュレータ・デ バッガを再起動し、[シミュレータの設定]ダイアログボックスを表示させてください。

# <span id="page-6-0"></span>3.3 シミュレータ・デバッガのブレークポイントを使用する

ブレークデータの比較条件オプションに条件を追加しました。 本章では、変更後のブレークデータ仕様を説明します。

# 3.3.1 ブレーク条件を設定する

(1) ブレークデータ

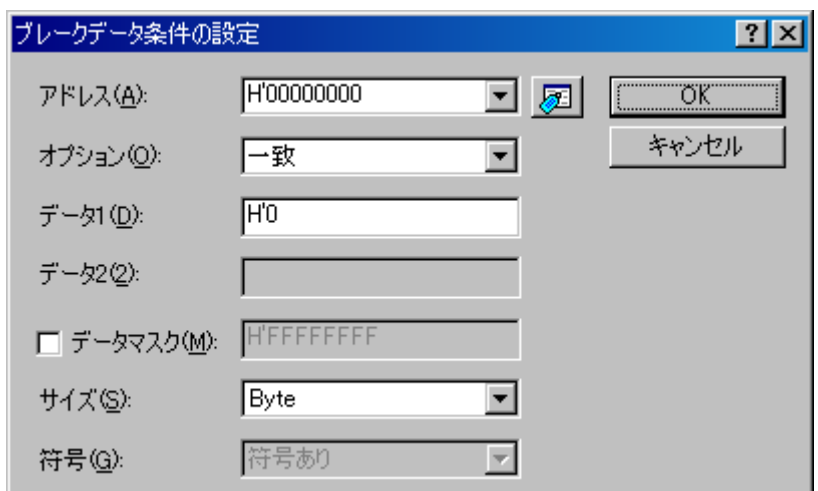

図 3-3 ブレークデータ条件の設定ダイアログボックス

ブレークデータ条件を設定します。

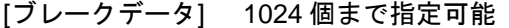

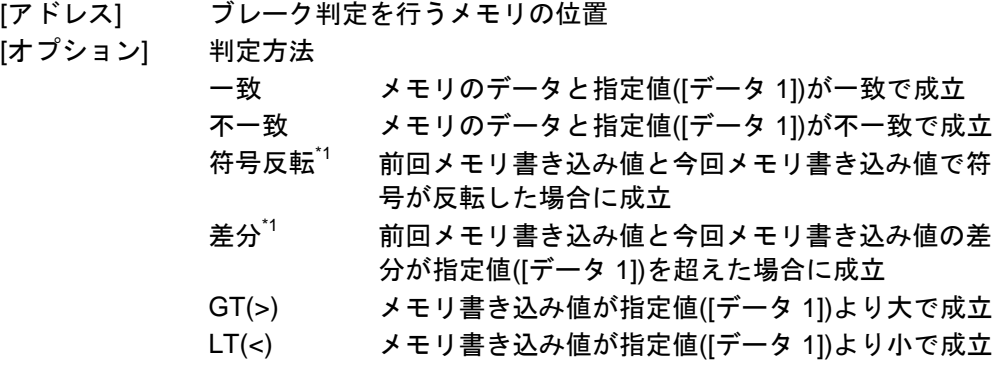

 $[7 - 9 1]$ 

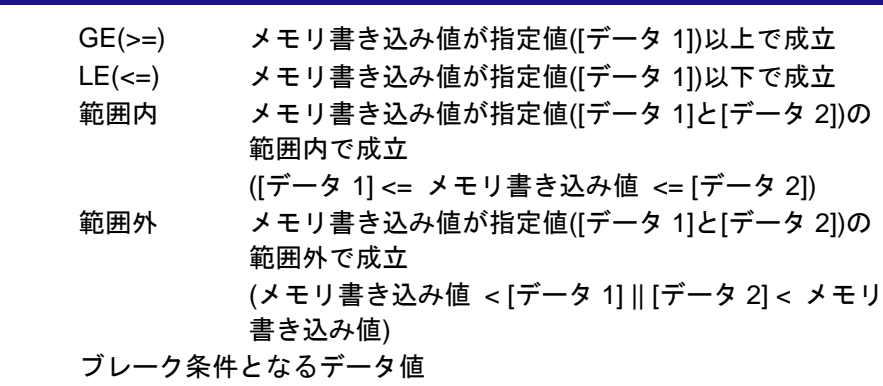

- データ比較方法が[範囲内]、および[範囲外]の場合はブレーク条件と なる開始データ値
- [データ 2] ブレーク条件となる終了データ値 データ比較方法が[範囲内]、および[範囲外]の場合に有効となります。
- [データマスク] マスク条件(0 を指定したビットがマスクされます) [符号反転]、[差分]を除くデータ比較方法オプション時に有効となり ます
- [サイズ] データのサイズ
- [符号] データの符号
	- 下記の場合に有効となります
		- ・データ比較方法が[差分]の場合
		- ・データ比較方法が[GT(>)]、[LT(<)]、[GE(>=)]、[LE(<=)]、[範囲内]、 および[範囲外]で、データサイズが[Byte]、[Word]、[Long word]の
			- 場合
- \*1:[符号反転]、および[差分]は前回書き込み値と比較するため、リセット後、およびブレーク成立後 1 回 目の判定は常に不成立となります。

# <span id="page-7-0"></span>3.4 コマンドライン

追加したコマンドを表 [3-1](#page-7-1)に示します。

各コマンドのシンタックスはシミュレータ・デバッガのヘルプを参照してください。

## 表 3-1 追加したコマンド一覧

<span id="page-7-1"></span>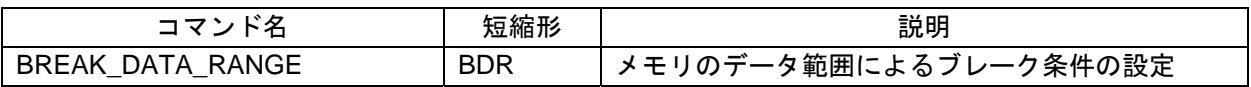

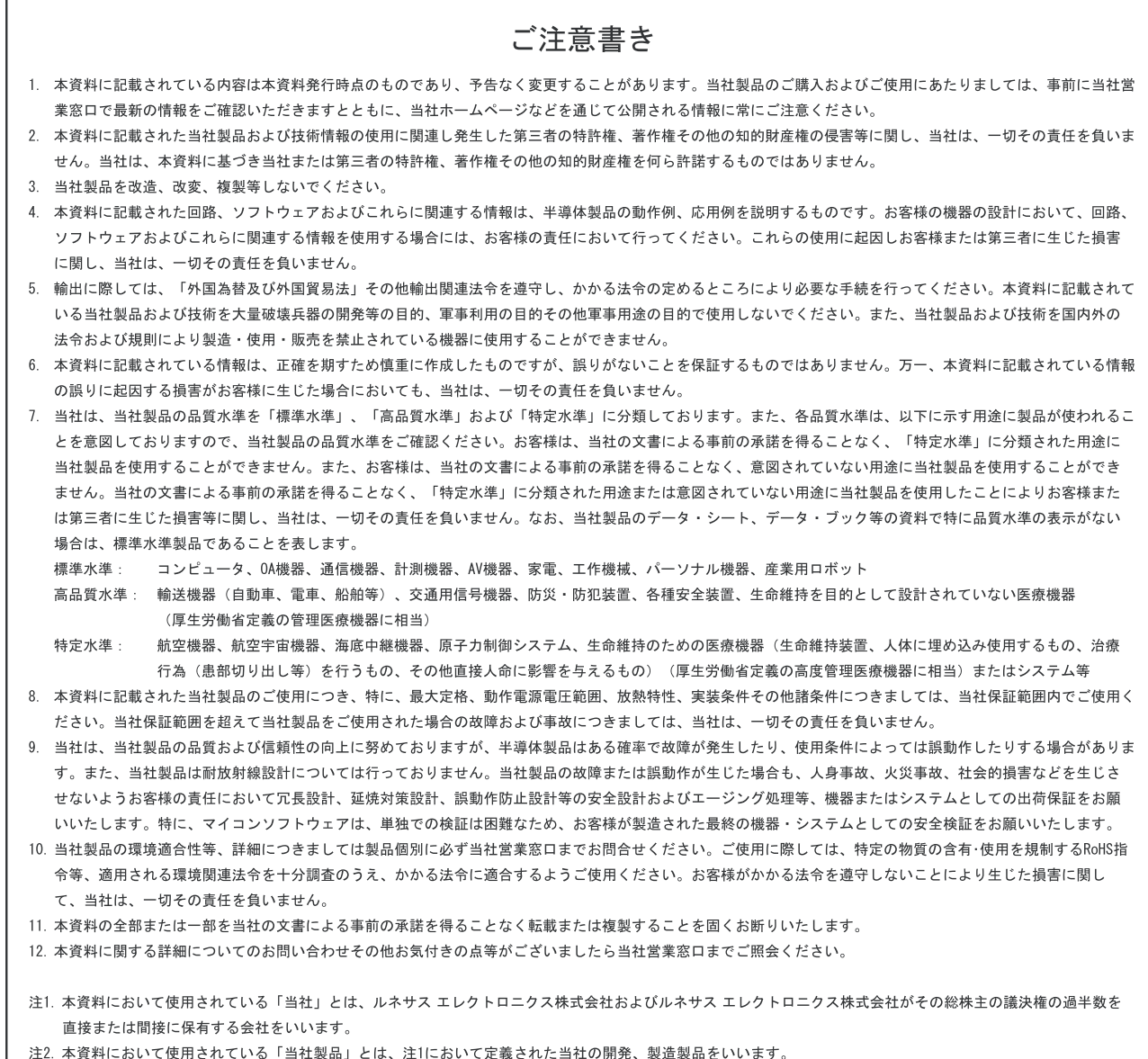

# RENESAS

ルネサスエレクトロニクス株式会社

http://www.renesas.com

ルネサス エレクトロニクス販売株式会社 〒100-0004 千代田区大手町2-6-2(日本ビル) (03)5201-5307

■技術的なお問合せおよび資料のご請求は下記へどうぞ。<br>- 総合お問合せ窓口:http://japan.renesas.com/inquiry

■営業お問合せ窓口

© 2010 Renesas Electronics Corporation and Renesas Solutions Corporation. All rights reserved. Colophon 1.0

※営業お問合せ窓口の住所・電話番号は変更になることがあります。最新情報につきましては、弊社ホームページをご覧ください。